1. Go to [app.optimmerchandising.com](https://app.optimmerchandising.com/#/login) and log in with the manager or supervisor credentials.

2. Add a planogram. Go to Settings > Location Settings > Planogram Pictures > Add Planogram

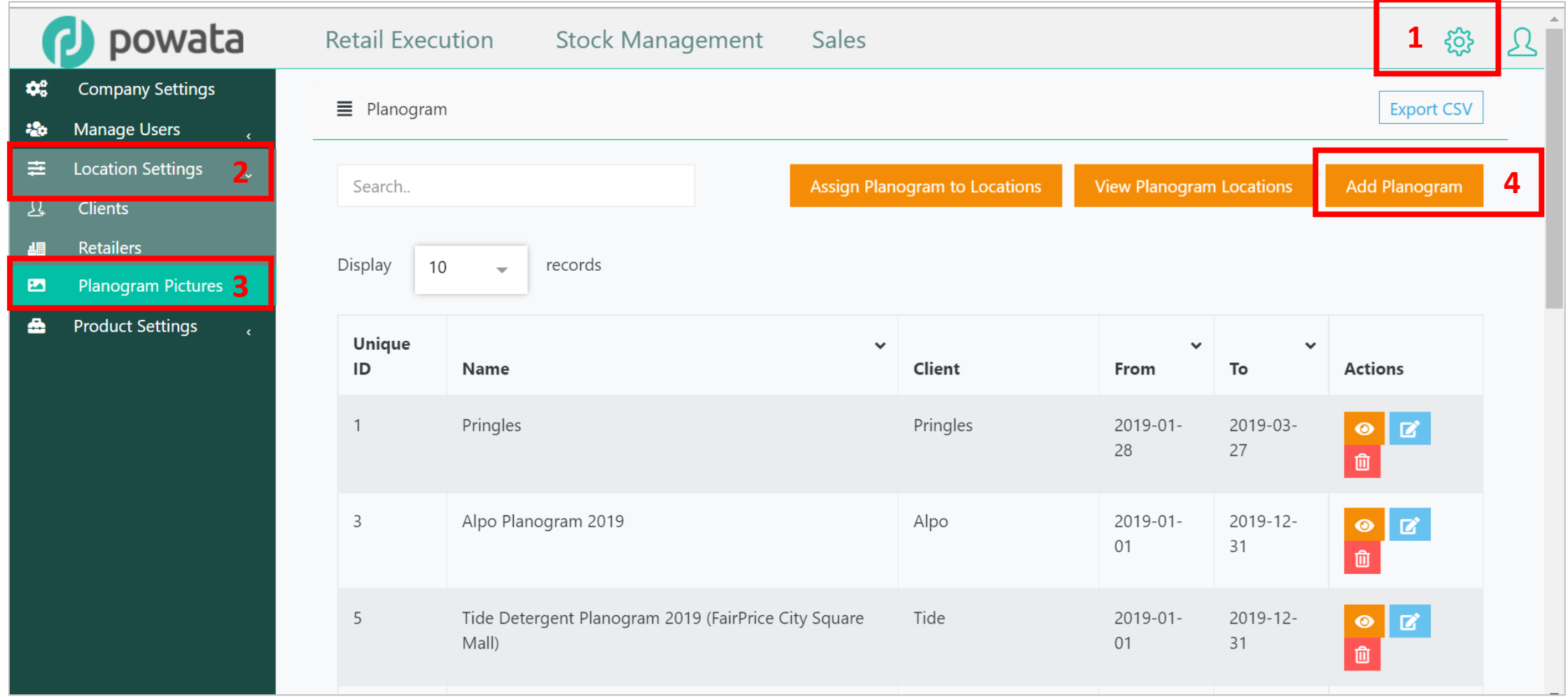

#### 3. Fill-in the fields. All fields are required.

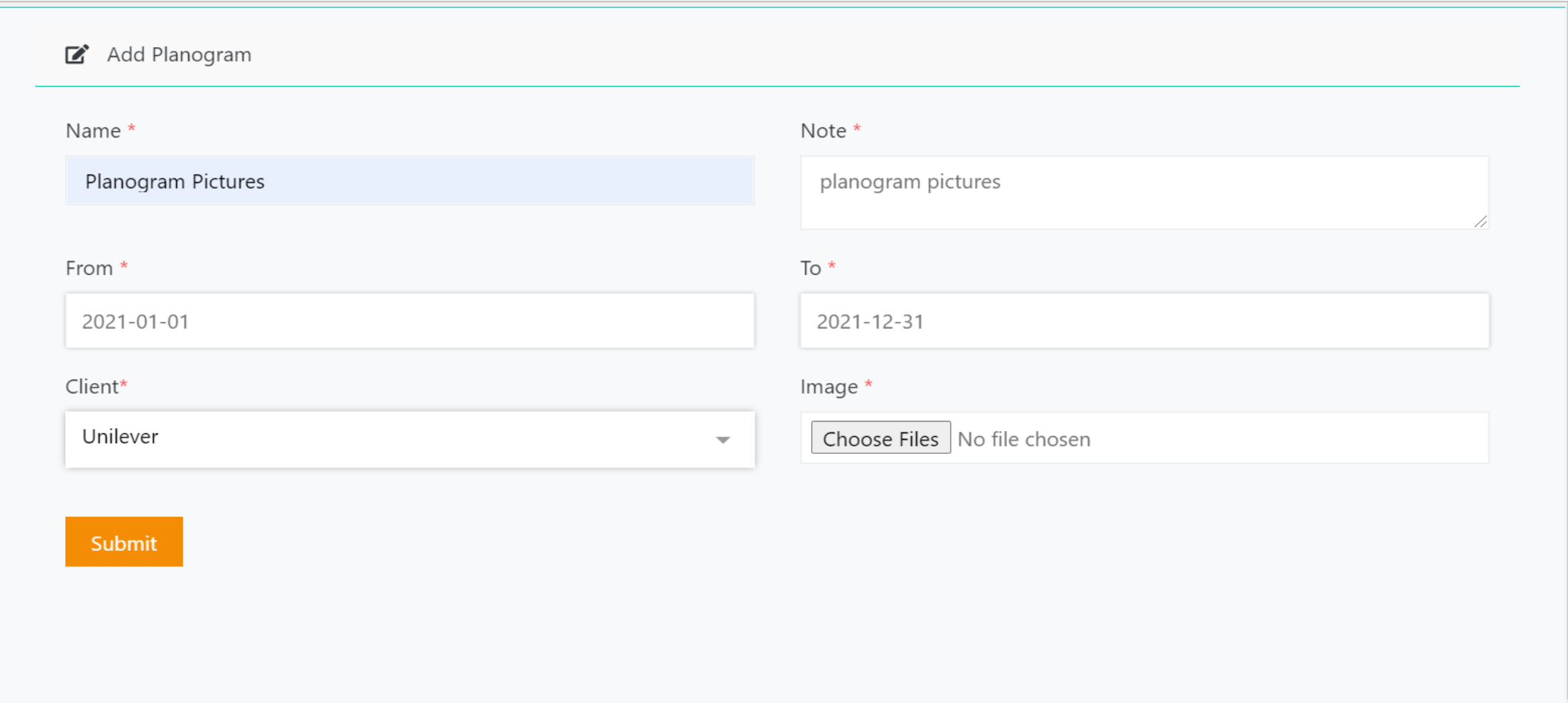

4. Click on Choose Files to upload the pictures. You can select multiple pictures to upload at once.

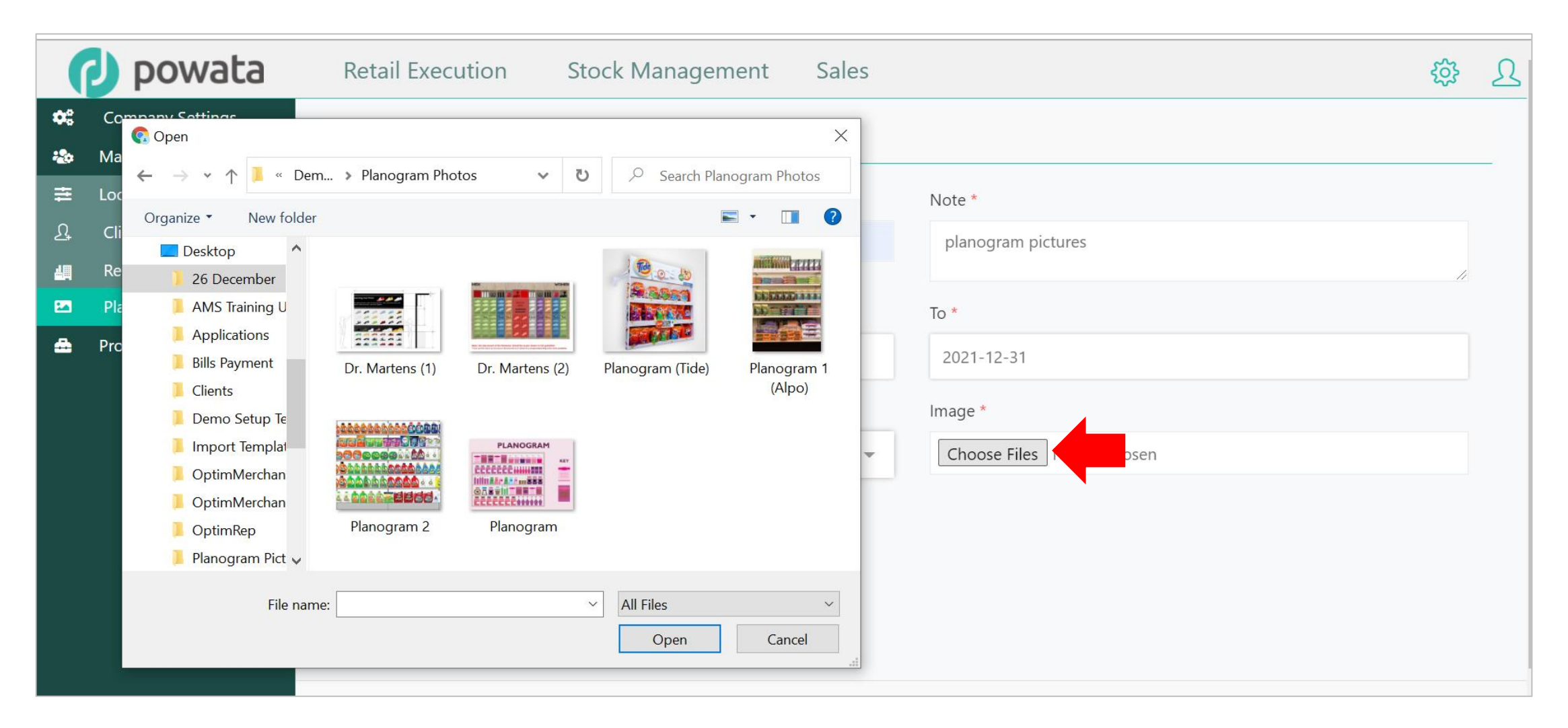

#### 5. Click on Submit.

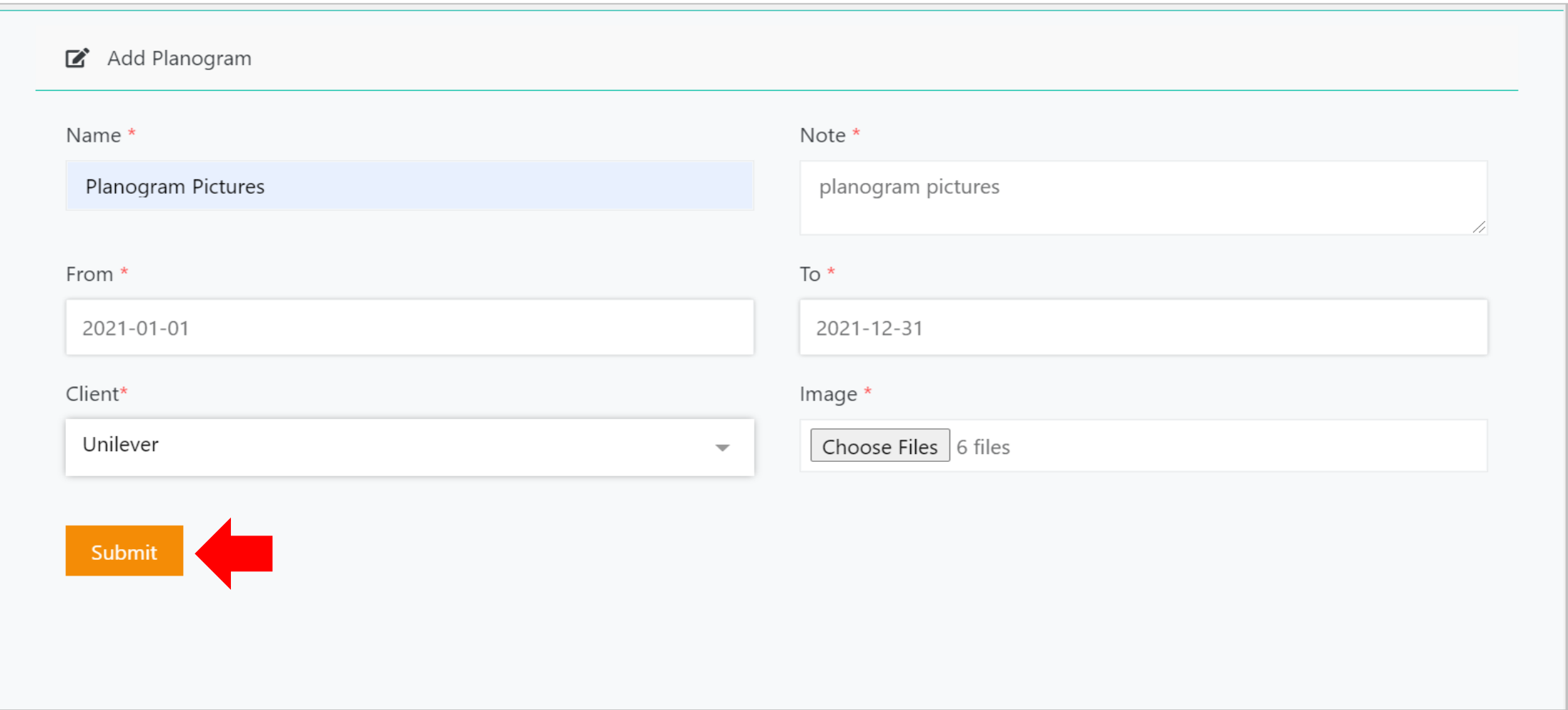

6. Click on Assign Planogram to Locations.

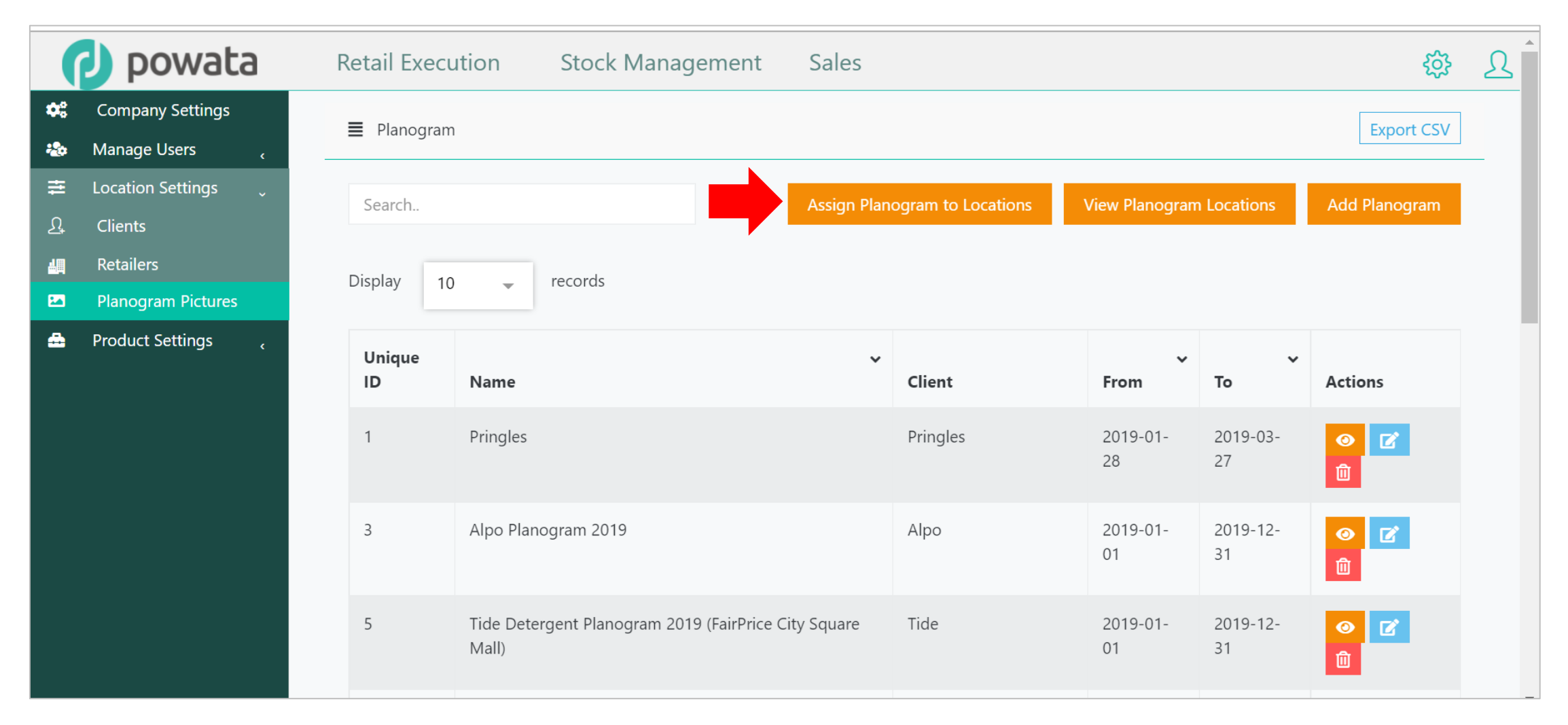

7. Select the planogram and retailer from the list. Then, tick the boxes in front of the locations on the left column. Click on Add to transfer them to the right column.

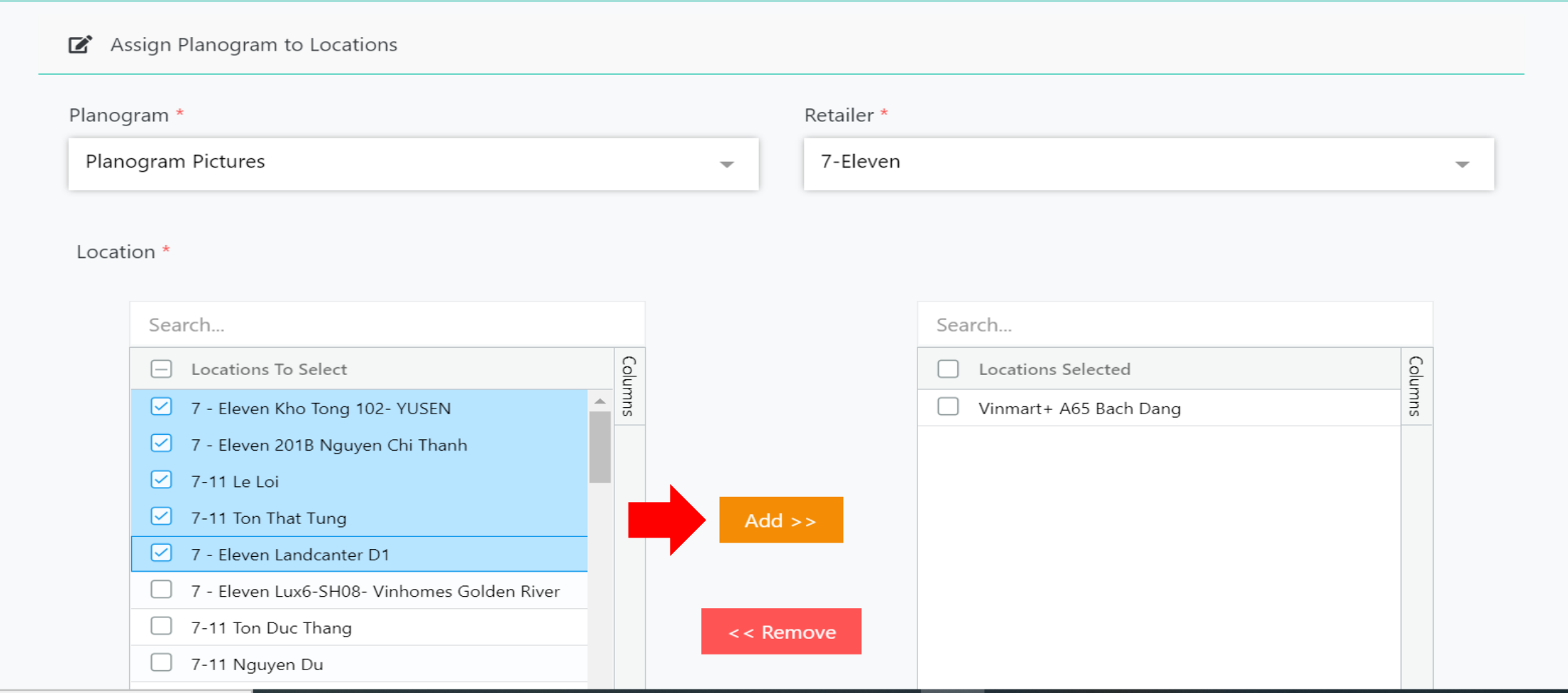

#### 8. Click on Submit.

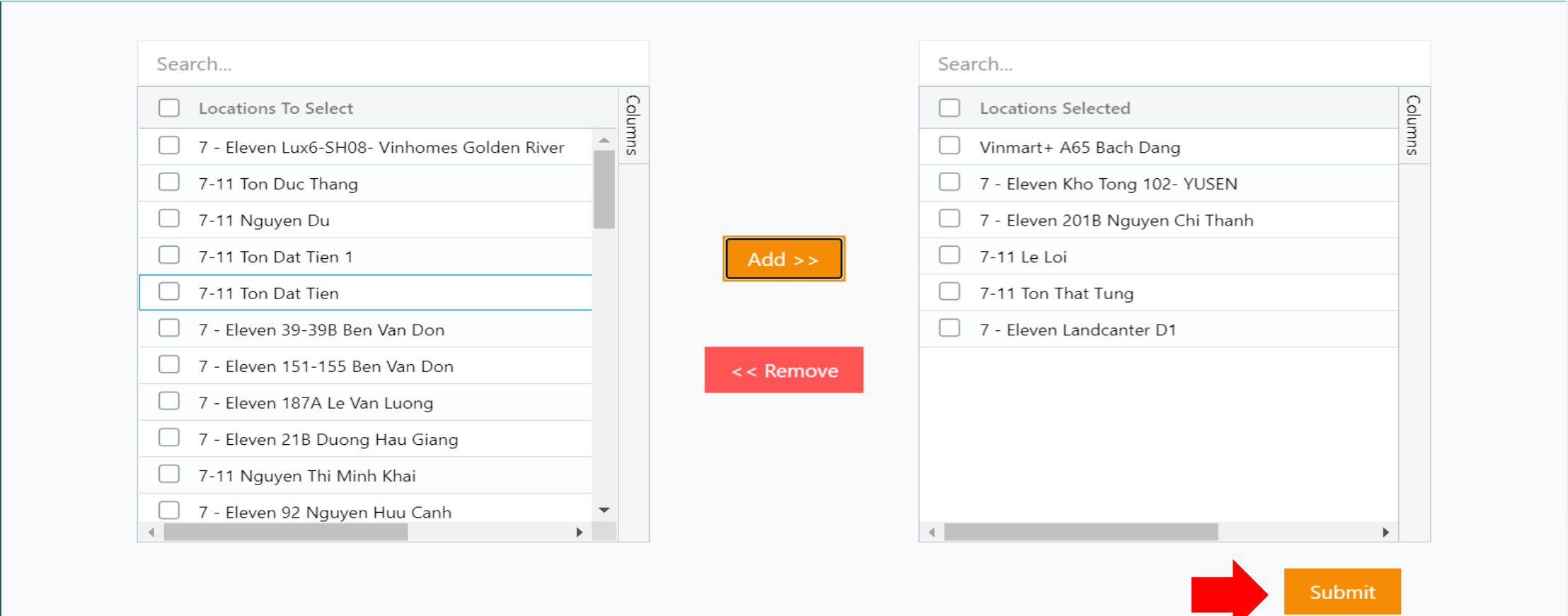

9. To view the planogram assignments, click on View Planogram Locations.

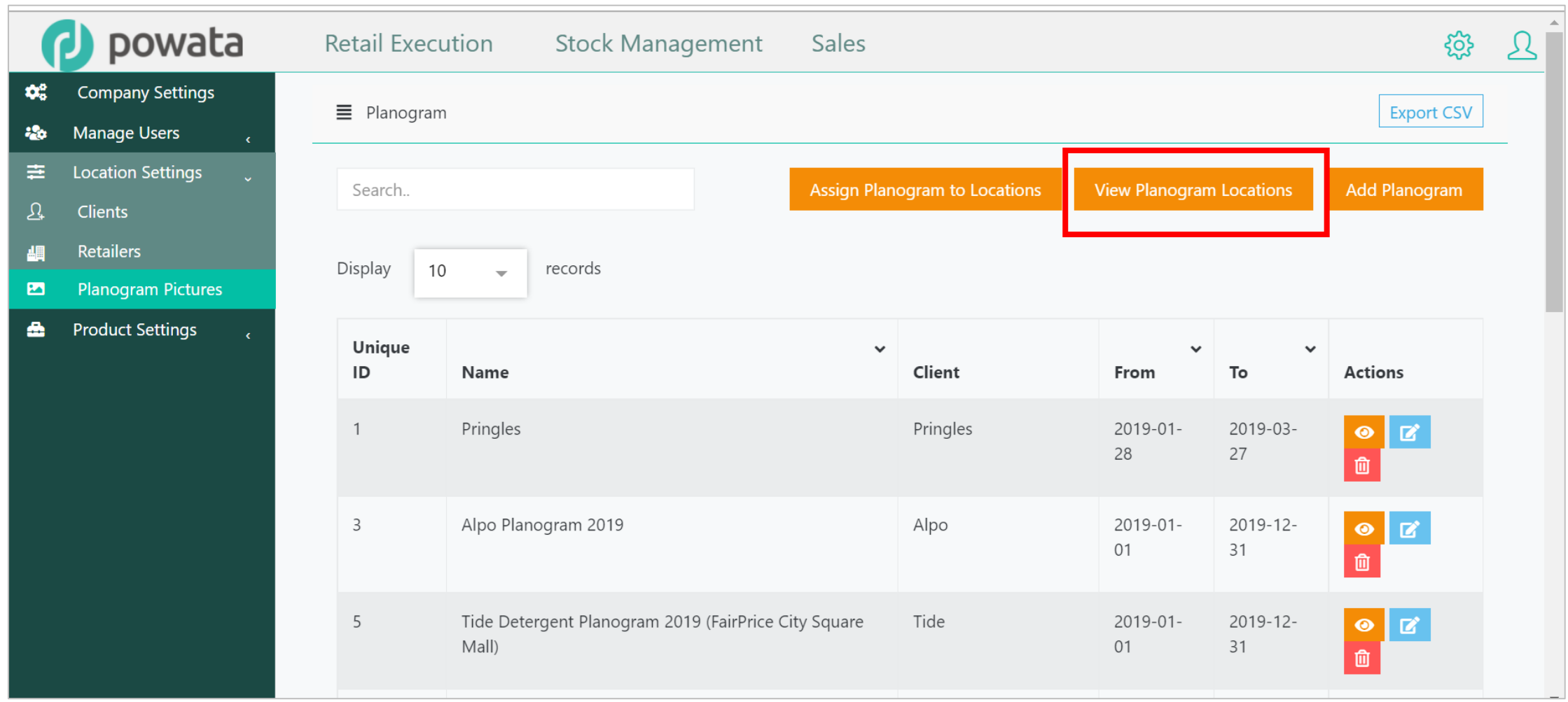

10. All planogram assignments are displayed in the table. You may use the filter to view only select records. Also, you can remove an assignment by using the delete function under Actions column.

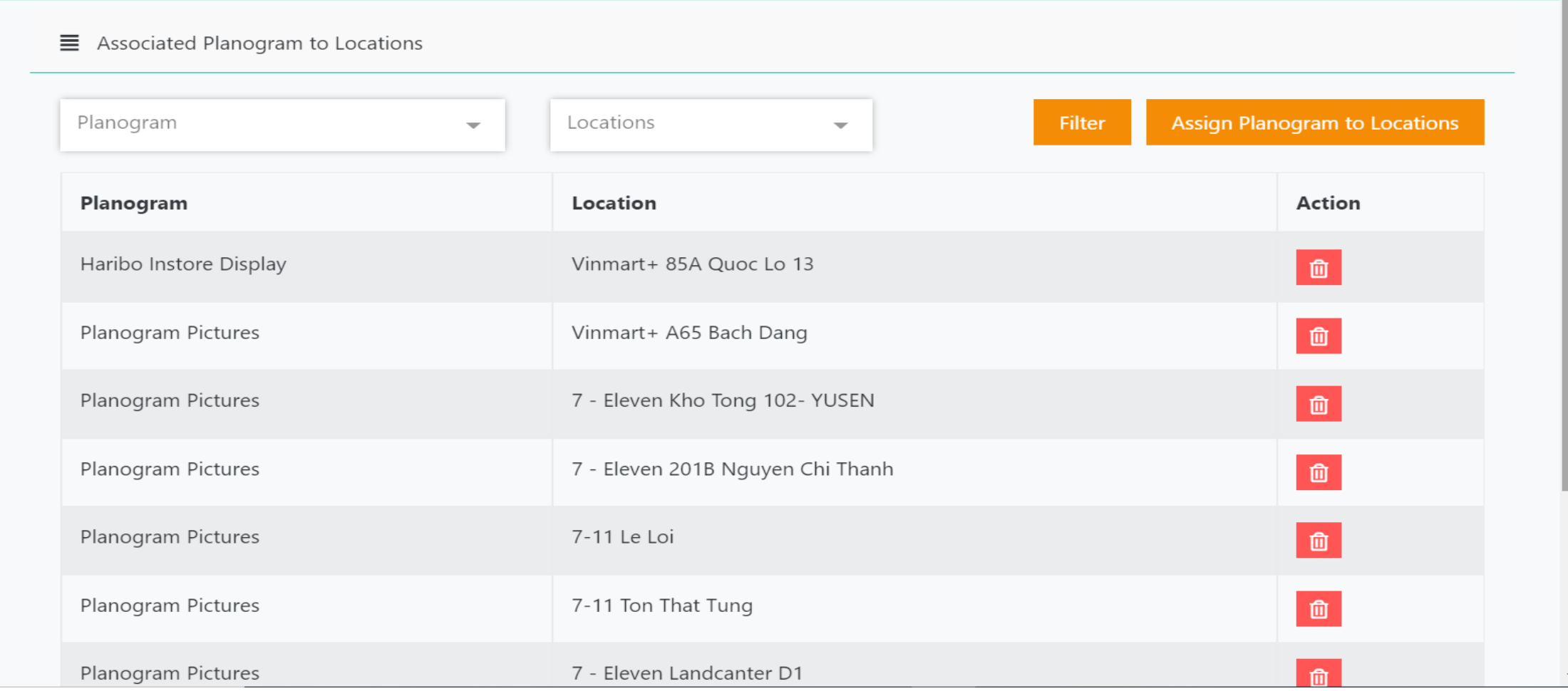

11. To change the planogram assignments, click on the Assign Planogram to Locations.

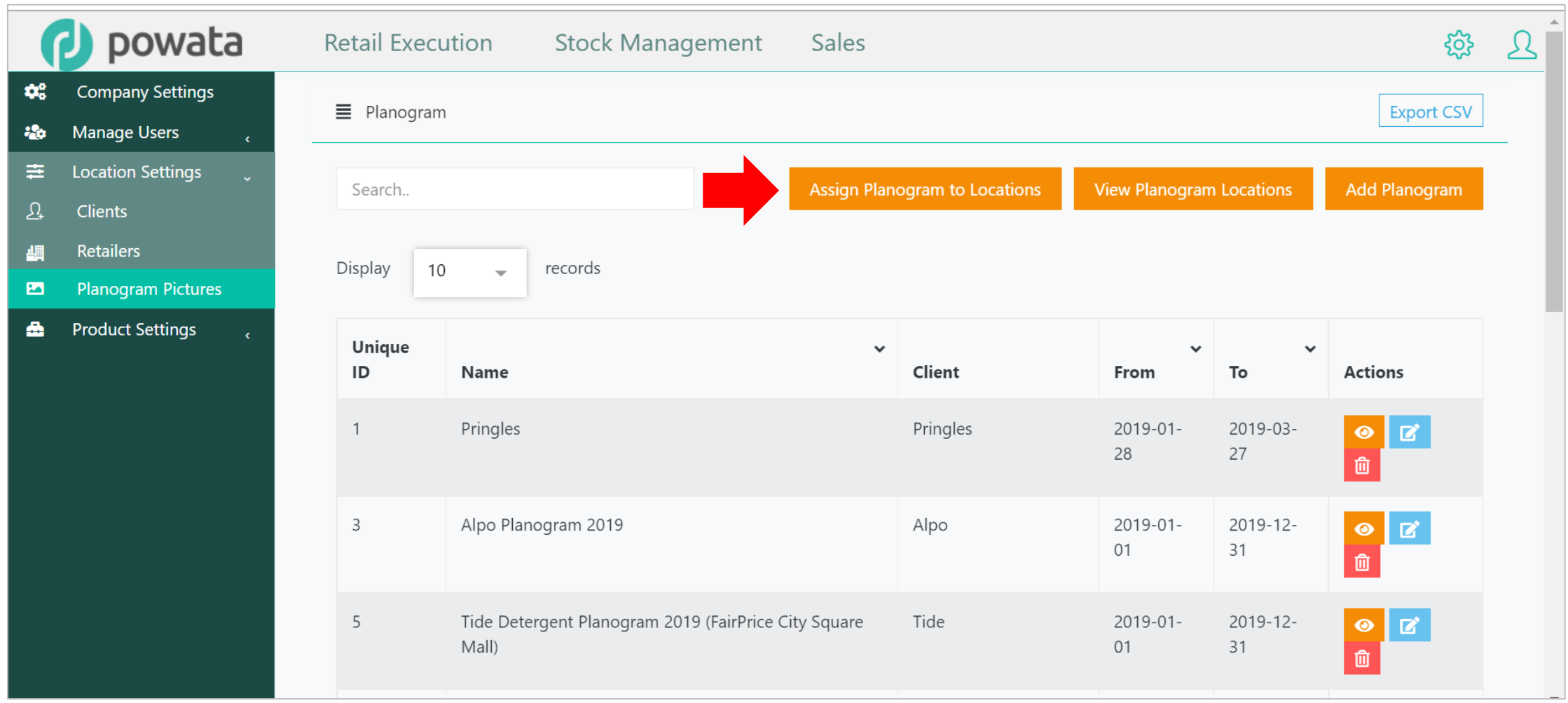

12. Select the planogram and retailer from the list. Then, tick the boxes in front of the locations on the right column. Click on Remove to transfer them back to the left column.

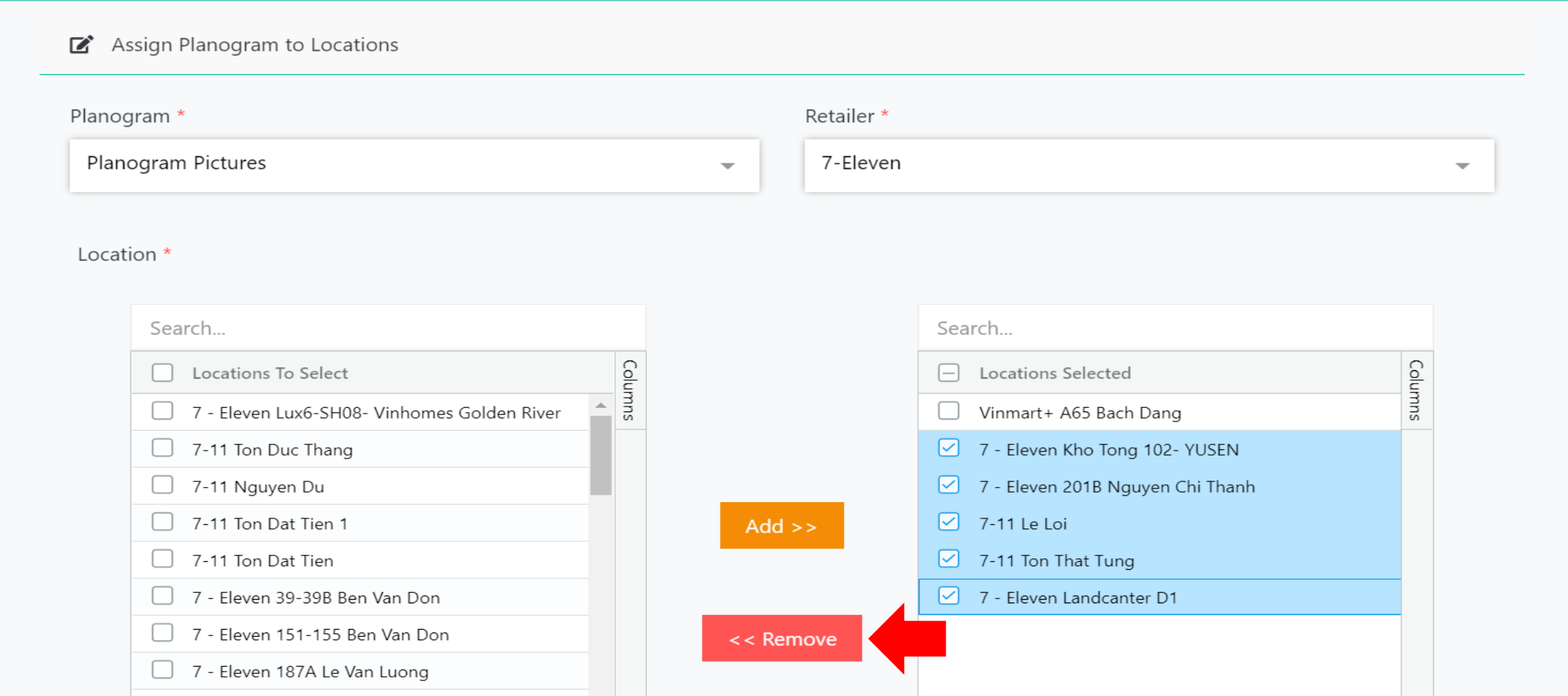

#### 13. Click on Submit.

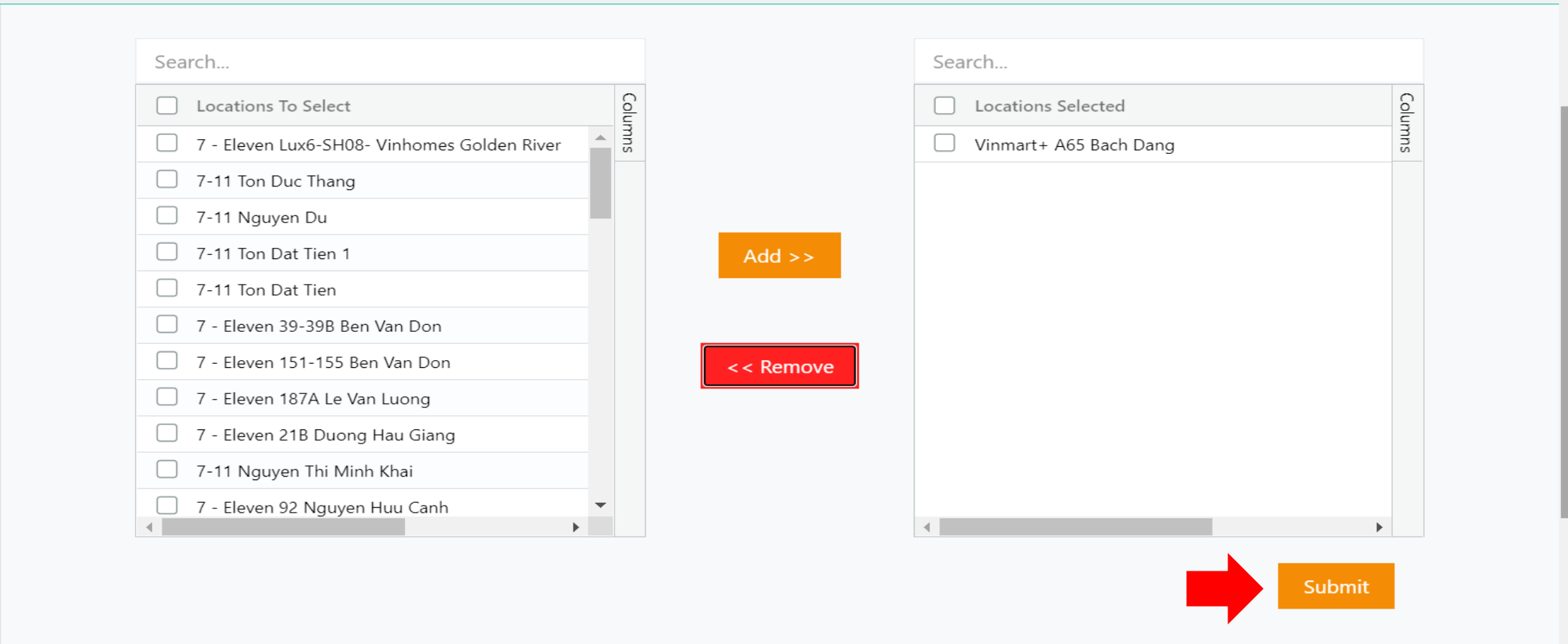

14. On the mobile app, the planogram pictures are displayed in smart tasks for the visit locations.

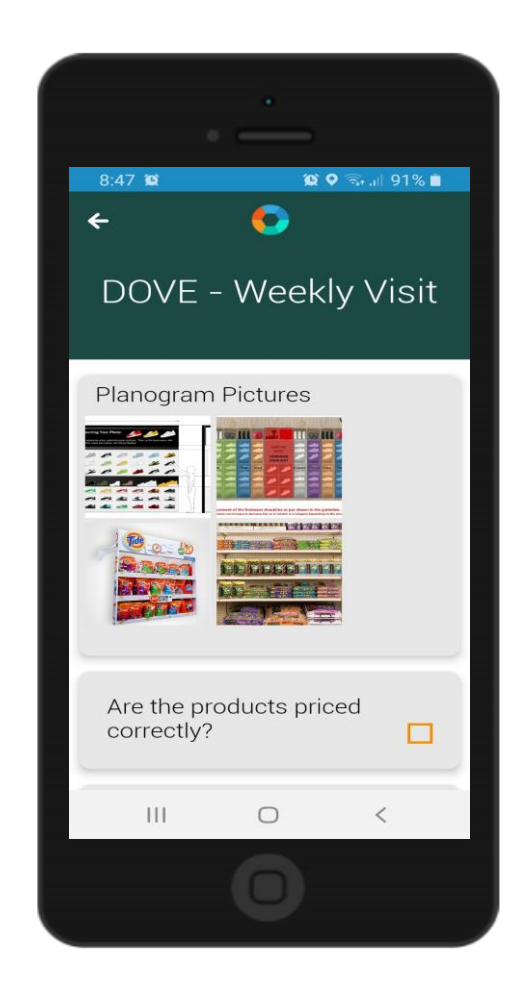